## **Δραστηριότητα :Αντιγραφή εικόνας από το Internet και επικόλληση της στον κειμενογράφο**

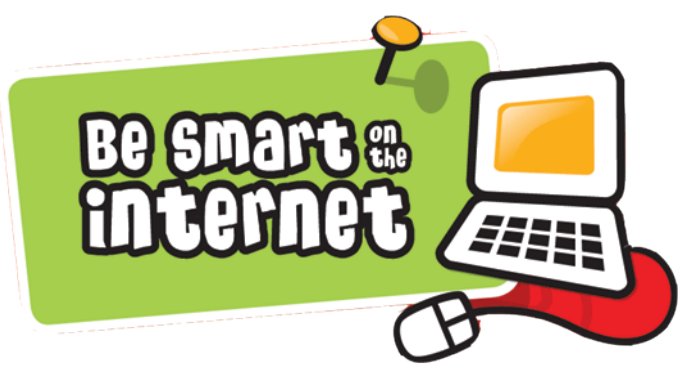

## **Βήματα:**

- 1. Βρίσκω την εικόνα στο Internet
- 2. Ανοίγω την εικόνα
- 3. Δεξί κλικ Αντιγραφή εικόνας
- 4. Πηγαίνω στον κειμενογράφο (Writer ή Word)
- 5. Βάζω τον κέρσορα στο σημείο που θέλω να μπει η εικόνα
- 6. Δεξί κλικ  $\rightarrow$  Επικόλληση

## **Άσκηση:**

1. Άνοιξε τον κειμενογράφο και γράψε

Το αγαπημένο μου λουλούδι

- 2. Ελαχιστοποίησε τον κειμενογράφο
- 3. Άνοιξε το Mozilla Firefox (Εφαρμογές > Διαδίκτυο)
- 4. Γράψε στη γραμμή αναζήτησης του Google το όνομα του αγαπημένου σου λουλουδιού
- 5. Πήγαινε στις εικόνες και άνοιξε αυτή που σου αρέσει
- 6. Κάνε Δεξί κλικ Αντιγραφή εικόνας
- 7. Ελαχιστοποίησε το Mozilla Firefox
- 8. Επανέφερε τον κειμενογράφο
- 9. Πήγαινε μια γραμμή κάτω από τον τίτλο και κάνε Δεξί κλικ  $\rightarrow$  Επικόλληση
- **10.** Αποθήκευσε το αρχείο μέσα στο φάκελο σου με όνομα **Το αγαπημένο μου λουλούδι**

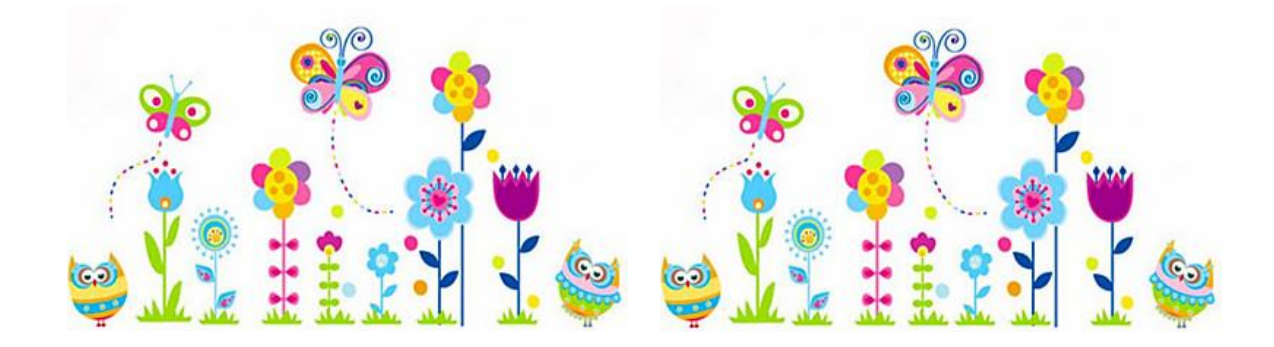

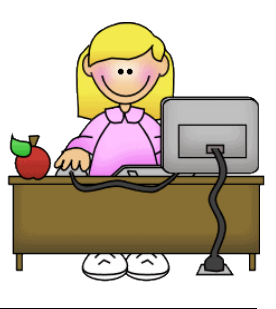